# **Importar perfiles ICC a un RIP**

#### **Introducción**

El proceso de importar perfiles ICC de Avery Dennison puede variar e incluir diferentes pasos dependiendo del software RIP específico que se esté utilizando. El presente boletín contiene una guía paso a paso para Onyx, Caldera y Versaworks.

Antes de seguir los siguientes pasos, descargue los perfiles ICC necesarios de Avery Dennison Graphics Profile Download Client e[n](https://averydennison-eu.color-base.com/index.php)

### **Onyx**

Existen dos maneras diferentes de importar perfiles de materiales a ONYX. Puede importar perfiles al Gestor de Medios, mediante la interfaz de la impresora Gestionar/Configurar de RIP-Queue. Los perfiles de materiales se guardan, bien como parte de un archivo PrnInst o como archivo .OML. Ambos pueden utilizarse para importar un perfil.

#### **Importar un perfil a RIP-Queue**

- 1. Abra RIP-Queue.
- 2. Seleccione la impresora y pulse 'Configurar impresora'. Vaya al menú 'Medios'.
- 3. Pulse 'Importar'.
- 4. Vaya al archivo .OML o .PrnInst del que desea realizar la importación.

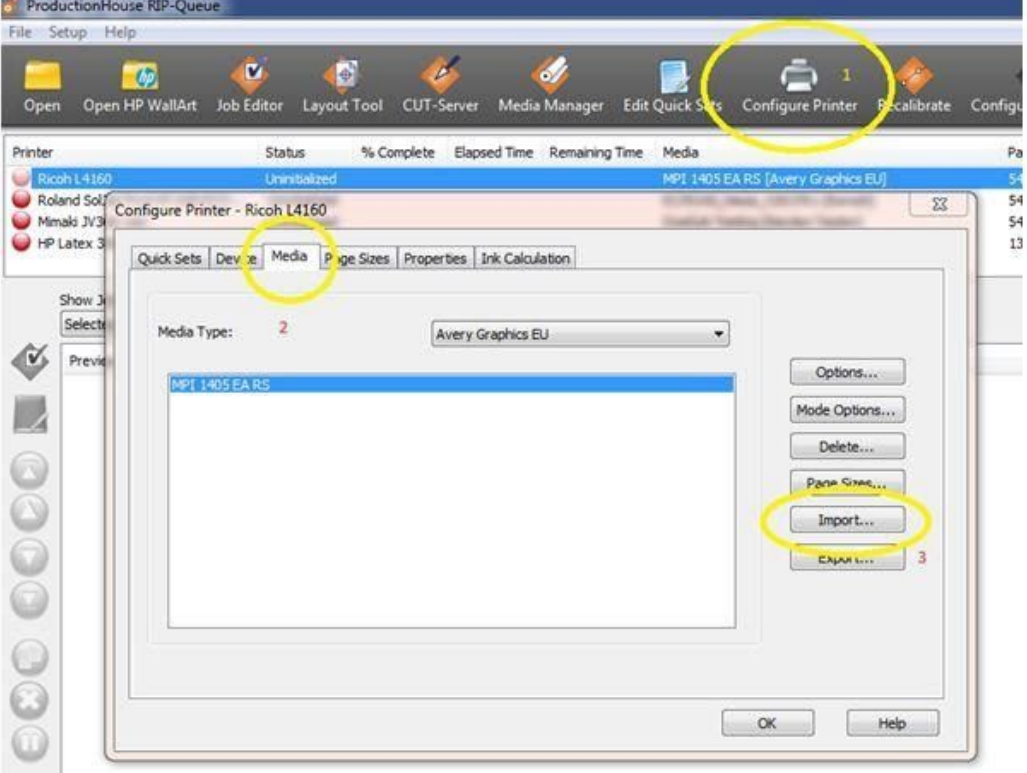

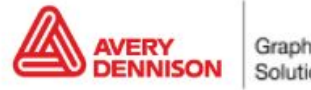

Graphics Solutions

### **Importar un perfil a Media Manager**

- 1. Abra Media Manager.
- 2. Haga clic en 'Biblioteca de medios' y después en 'Importar'.
- 3. Vaya al archivo .OML o .PrnInst del que desea realizar la importación.

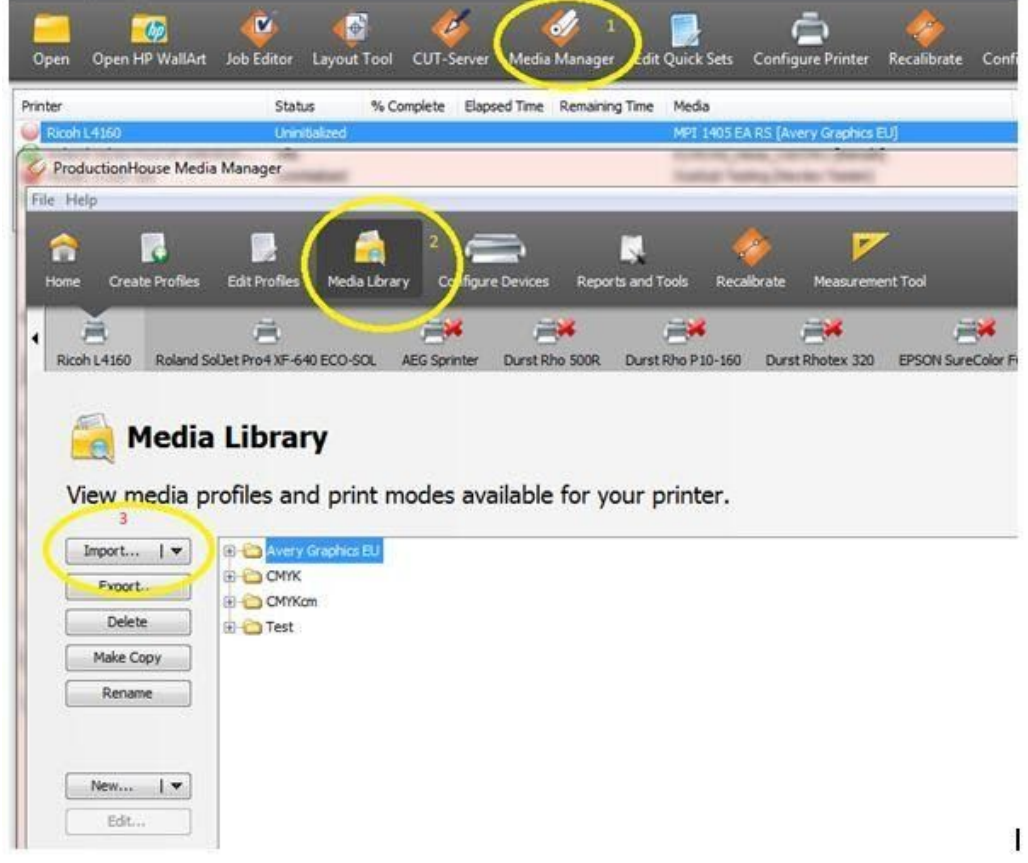

#### **Tras la importación**

- **1. Comprobar los cabezales.** Comprobar que la impresora tenga todos los cabezales.
- **2. Compensar la alimentación.** Es importante realizar una Compensación de la alimentación de la impresora y ver si necesita un alineamiento de los cabezales (dependiendo del tipo de impresora).
- **3. Ajustes del calentador.** Las temperaturas están establecidas en el perfil. Si necesita ajustes diferentes puede editarlos en la impresora o en el perfil. No se recomienda pero podría ser necesario en algunas ocasiones debido a grandes cambios en la humedad, la temperatura, etc.

### **Recalibración**

El funcionamiento de la impresora podría cambiar después de un tiempo. Un cambio de las condiciones medioambientales, como un aumento de la humedad, o el cambio de los cartuchos de tinta, pueden afectar a la reproducción de los colores de la impresora. Puede compensar esta situación y asegurarse de obtener un rendimiento uniforme del color volviendo a alinear su impresora. La mayoría de los software tienen herramientas para hacerlo. Necesitará un aparato de medición del color (espectrofotómetro) o utilizar el aparato de medición interno de la impresora (p. Ej., en la HP Latex 360).

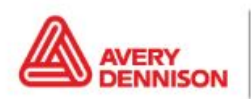

Graphics Solutions

En ONYX puede encontrar la opción 'Recalibrar' en el Rip Queue. Se trata de un proceso paso a paso que ajustará o actualizará de forma automática su perfil con las nuevas lecturas.

- 1. Seleccione la impresora y seleccione el material que desea recalibrar.
- 2. Vaya a Recalibrar en el menú (1)
- 3. Seleccione el modo impresión (resolución)

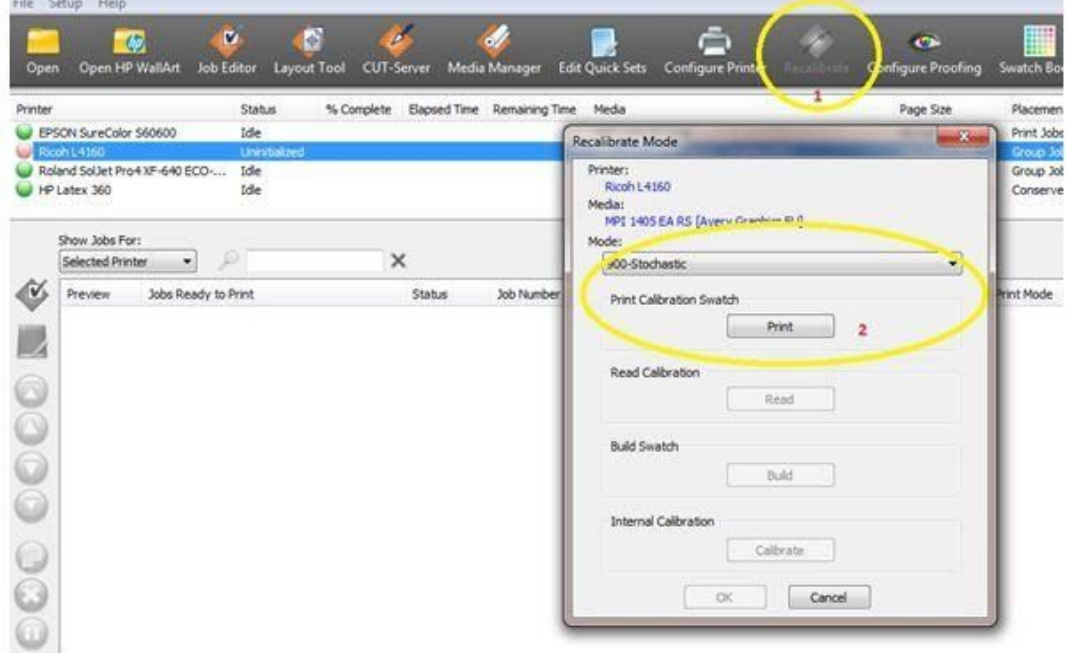

(Necesita un espectrofotómetro para realizar la calibración)

4. Imprima y mida la tabla

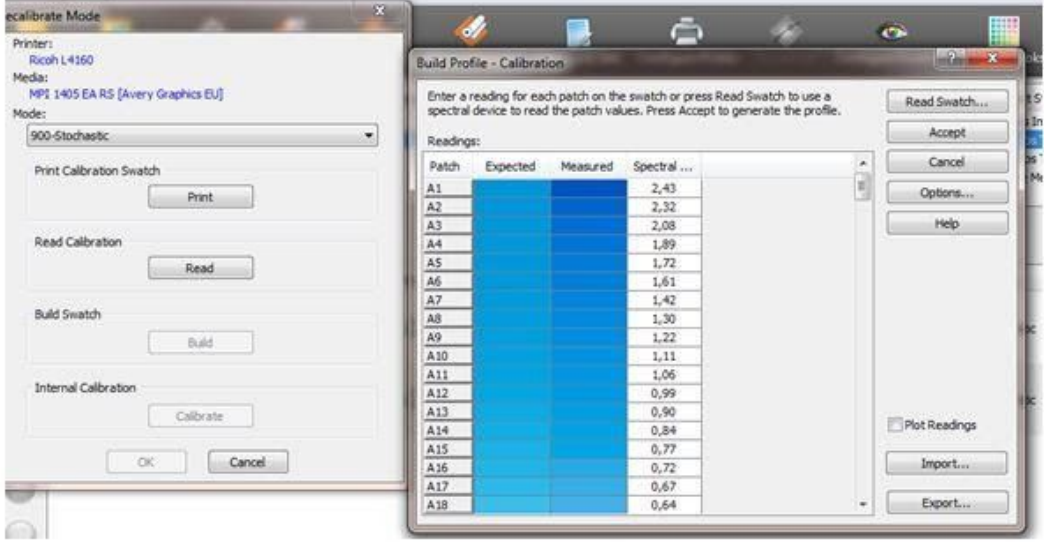

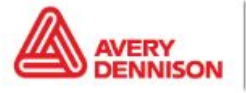

5. Haga clic en Crear y le mostrará la calibración. Si no hay problemas visibles (p. Ej., curvas planas, picos extraños) puede pulsar OK y la calibración habrá terminado.

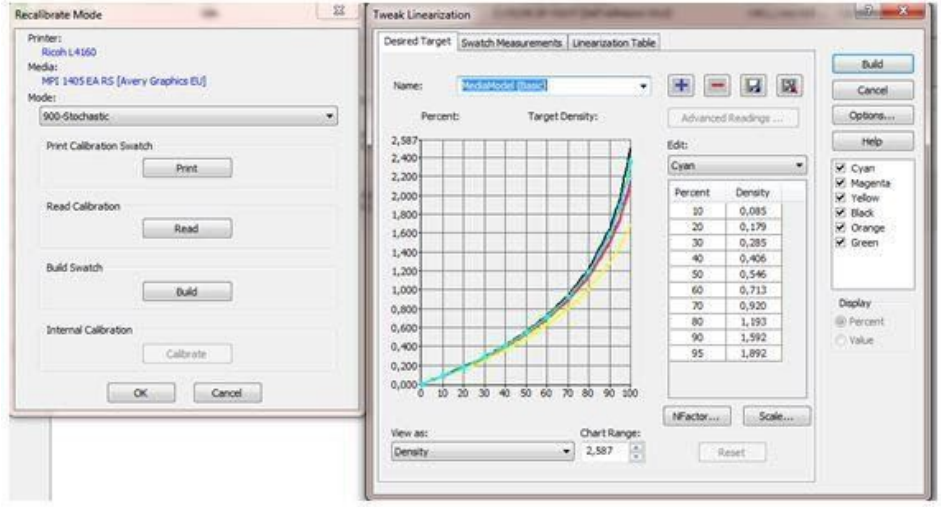

## **Caldera**

### **Importar un perfil**

Para importar perfiles ICC a Caldera se puede utilizar la herramienta Easymedia.

- 1. Abra la RIP Caldera
- 2. Selecciones Easy Media

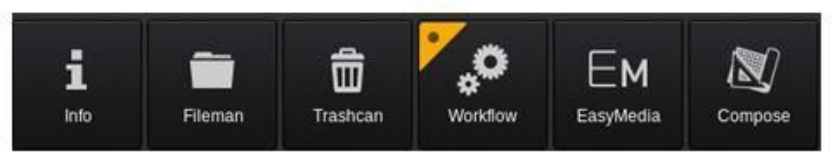

3. Seleccione la impresora que está utilizando

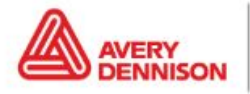

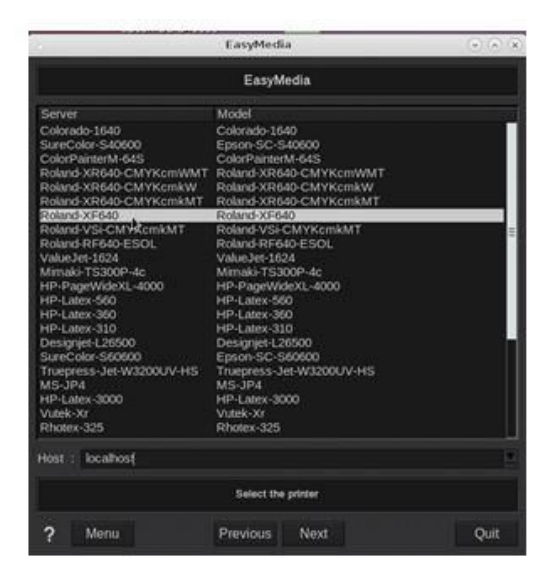

- 4. Pulse Siguiente
- 5. Haga clic en Importar con el botón derecho y seleccione Instalar parche
- 6. Busque el archivo .calpatch e importe el perfil
- 7. Si le solicitan contraseña, la que está establecida por defecto es caldera
- 8. Ahora puede ver el perfil en la visión general. Este perfil específico contiene 2 modos que puede utilizar

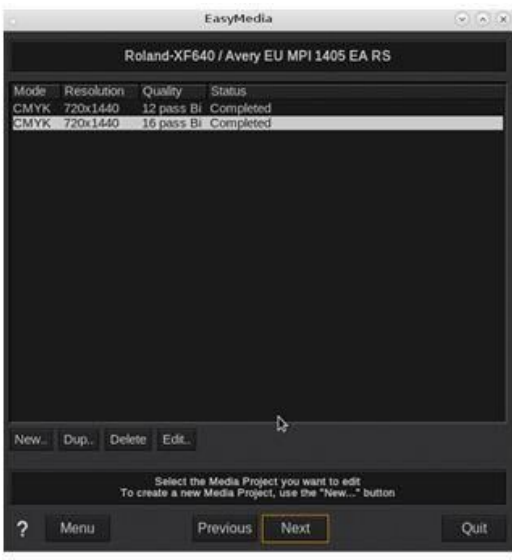

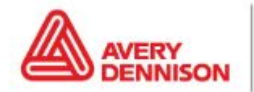

#### **Tras la importación**

- **1. Comprobar los cabezales.** Comprobar que la impresora tenga todos los cabezales.
- **2. Compensar la alimentación.** Es importante realizar una Compensación de la alimentación de la impresora y ver si necesita un alineamiento de los cabezales (dependiendo del tipo de impresora).
- **3. Ajustes del calentador.** Las temperaturas están establecidas en el perfil. Si necesita ajustes diferentes puede editarlos en la impresora o en el perfil. No se recomienda pero podría ser necesario en algunas ocasiones debido a grandes cambios en la humedad, la temperatura, etc.

#### **Recalibración**

El funcionamiento de la impresora podría cambiar después de un tiempo. Un cambio de las condiciones medioambientales, como un aumento de la humedad, o el cambio de los cartuchos de tinta, pueden afectar a la reproducción de los colores de la impresora. Puede compensar esta situación y asegurarse de obtener un rendimiento uniforme del color volviendo a alinear su impresora. La mayoría de los software tienen herramientas para hacerlo. Necesitará un aparato de medición del color (espectrofotómetro) o utilizar el aparato de medición interno de la impresora (p. Ej., en la HP Latex 360).

En Caldera puede encontrar la opción 'Realinear' en el Easy Media. Se trata de un proceso paso a paso que ajustará o actualizará de forma automática su perfil con las nuevas lecturas.

- 1. Seleccione la impresora y seleccione el material que desea recalibrar.
- 2. Haga clic en el modo que desee recalibrar

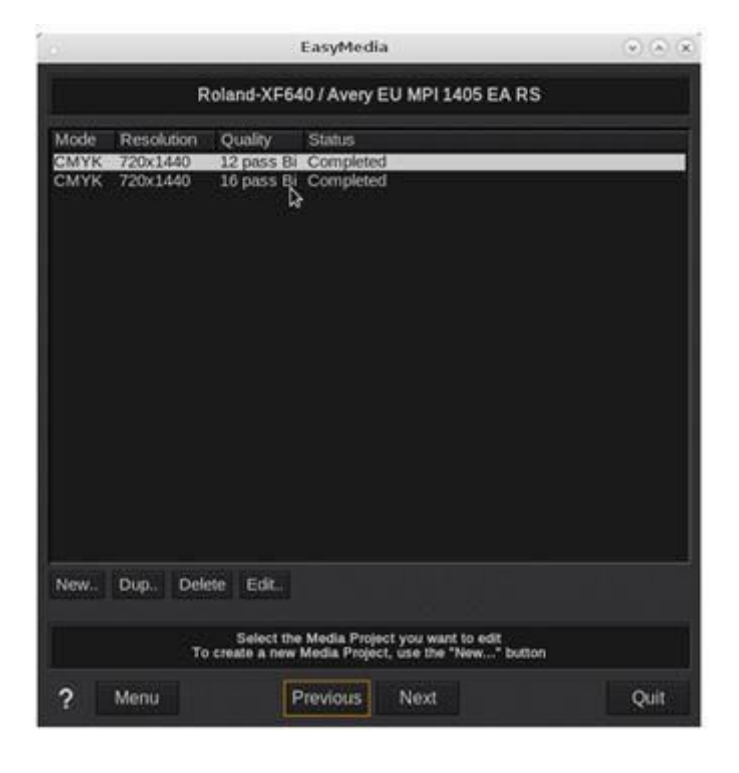

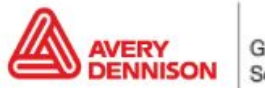

- 3. Pulse Siguiente
- 4. Seleccione la segunda opción 'Realinear' y permanezca en el procedimiento 'Utilizar asistente (Imprimir/Medir/Crear)'

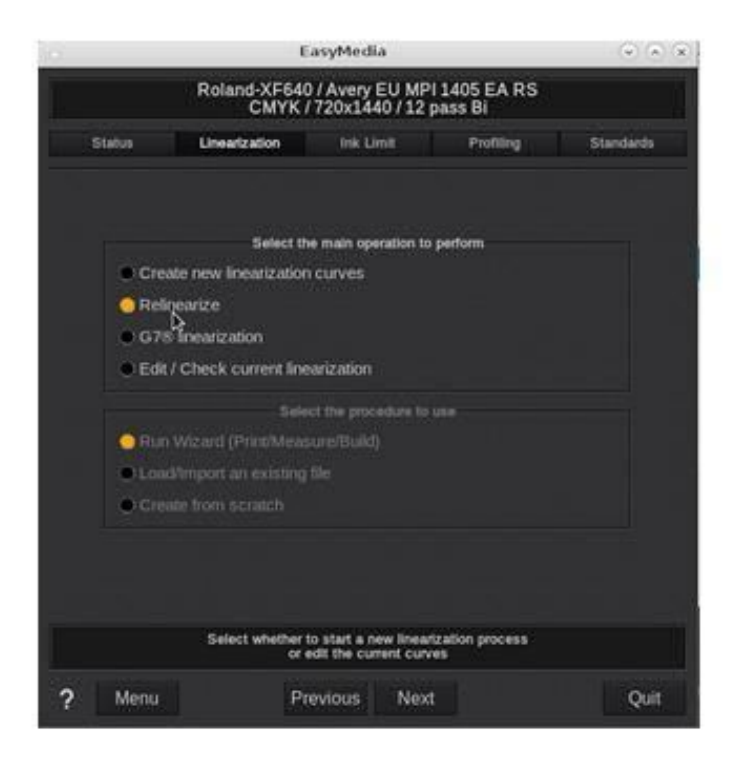

- 5. Pulse Siguiente
- 6. Seleccione el aparato de medición que desea utilizar y la cantidad de parches que quiere imprimir

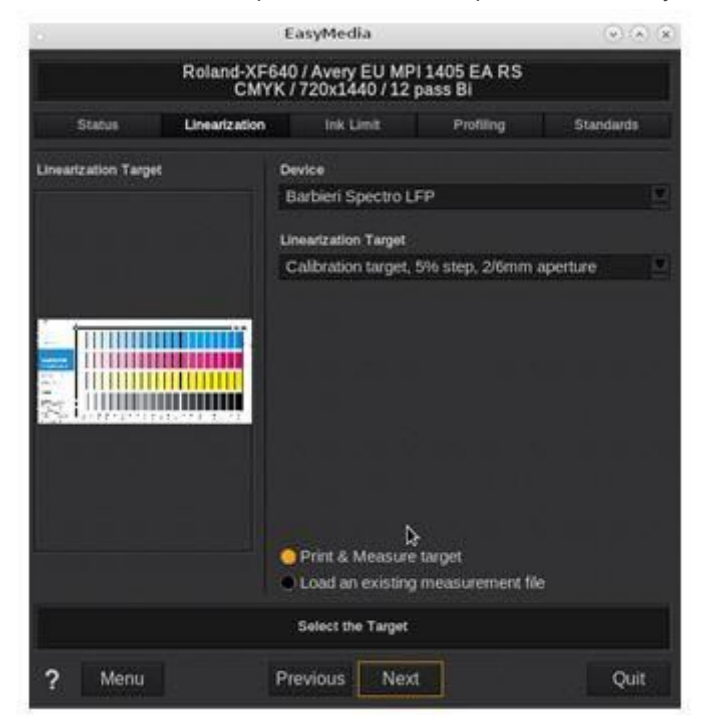

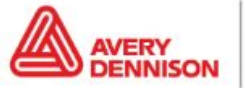

Graphics Solutions

7. Seleccione el ancho de rollo e imprima el objetivo

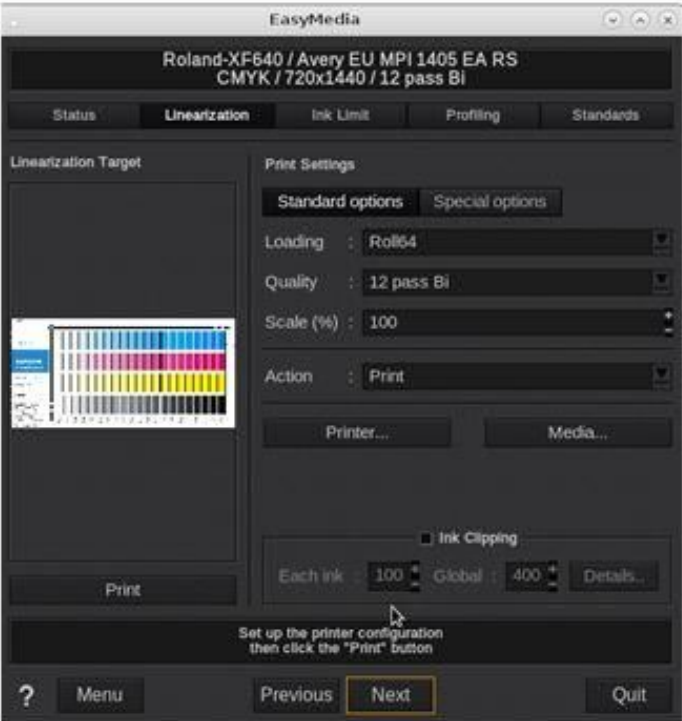

(Necesita un espectrofotómetro para realizar la calibración)

8. Imprima y mida la tabla. Esto generará curvas

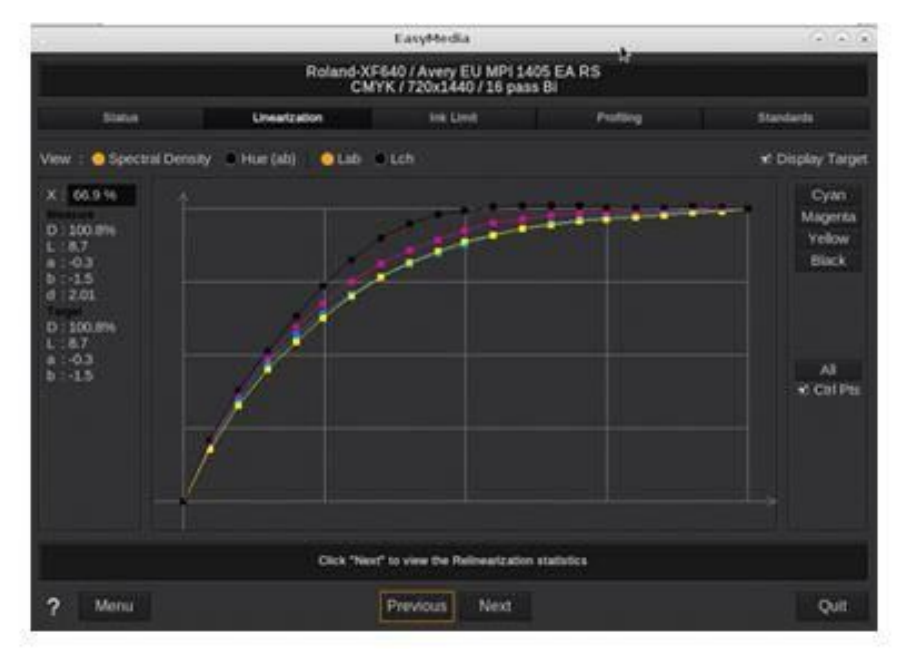

9. Pulse Siguiente

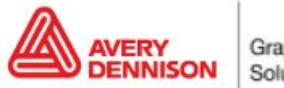

10. Verá las estadísticas de las mediciones. En este ejemplo no es necesario alinear porque no hay diferencia entre la primera medición y la nueva. Finalice el proceso pulsando Siguiente y guardando las modificaciones después de pulsar Salir

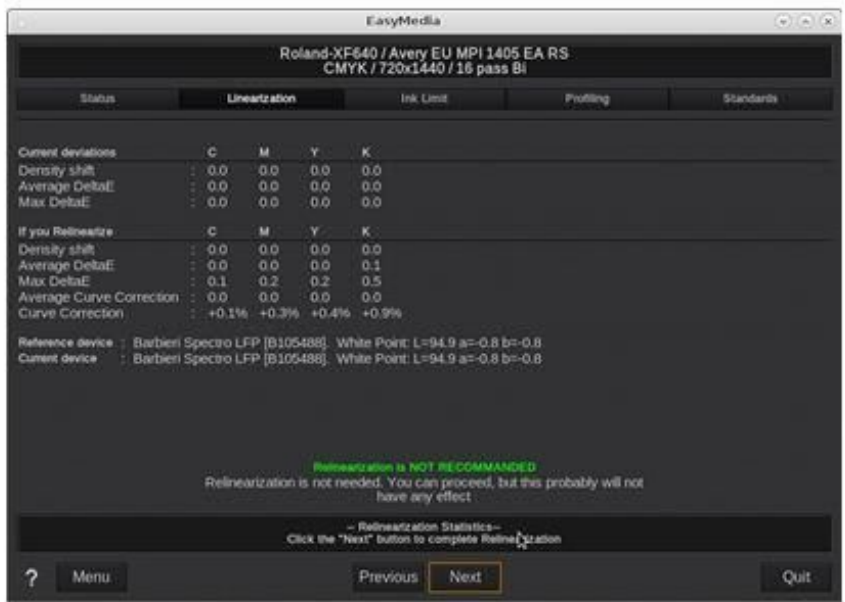

### **Versaworks**

#### **Importar un perfil**

Los perfiles de Versaworks se pueden importar con el Explorador de medios.

1. Abra el Explorador de medios en Roland Versaworks

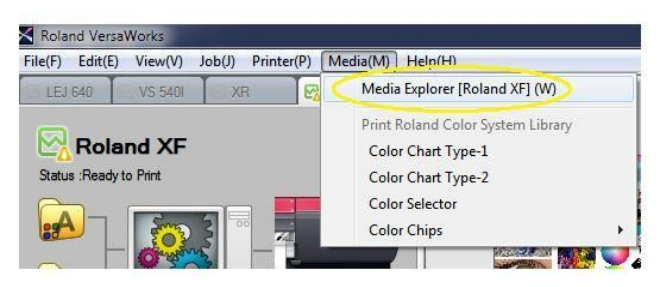

2. Seleccione el botón 'Cargar desde archivo'

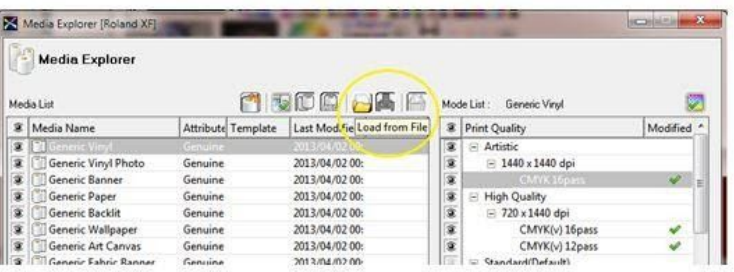

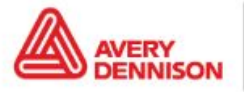

Graphics Solutions

3. Busque el archivo .rml y haga clic en 'Abrir'

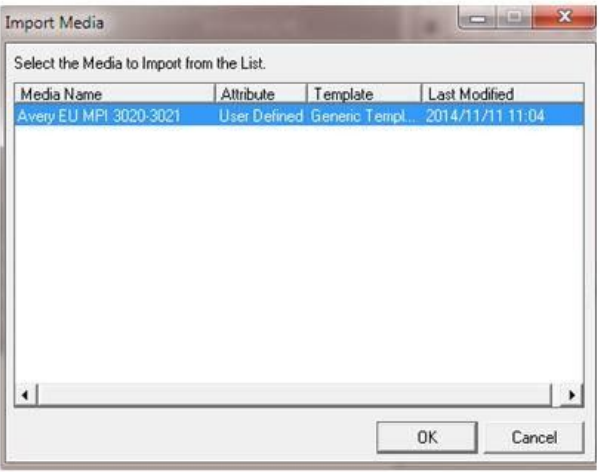

Ahora el perfil ya está visible, en la lista se puede utilizar.

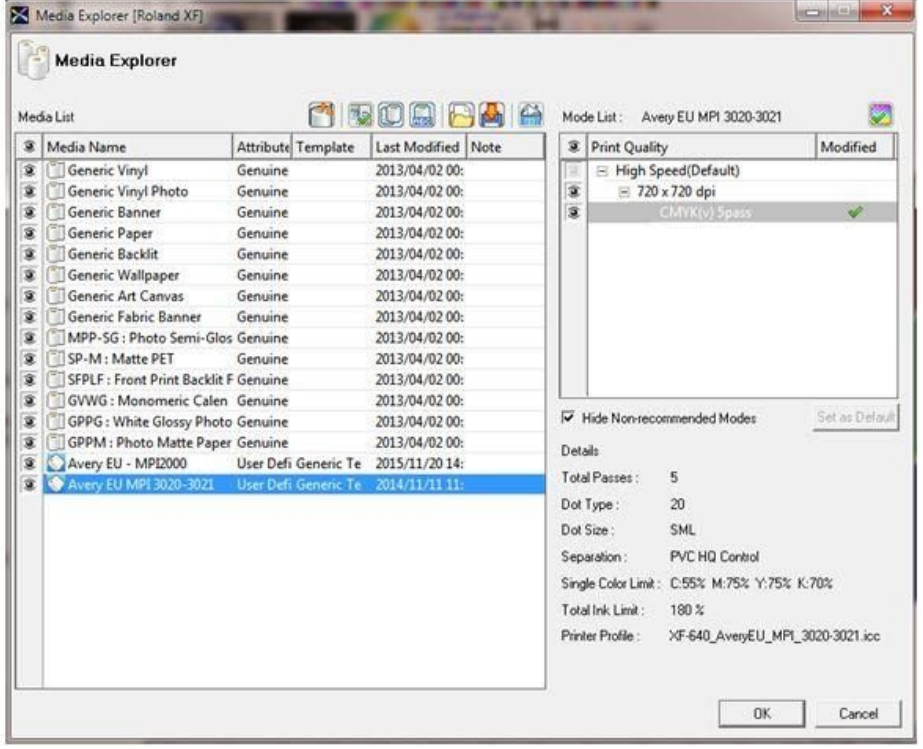

#### **Tras la importación**

- 1. **Comprobar los cabezales**. Comprobar que la impresora tenga todos los cabezales.
- 2. **Compensar la alimentación.** Es importante realizar una Compensación de la alimentación de la impresora y ver si necesita un alineamiento de los cabezales (dependiendo del tipo de impresora).
- 3. **Ajustes del calentador.** Las temperaturas están establecidas en el perfil. Si necesita ajustes diferentes puede editarlos en la impresora o en el perfil. No se recomienda pero podría ser necesario en algunas ocasiones debido a grandes cambios en la humedad, la temperatura, etc.

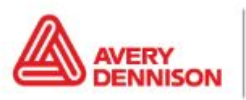

Graphics Solutions

### **Recalibración**

El funcionamiento de la impresora podría cambiar después de un tiempo. Un cambio de las condiciones medioambientales, como un aumento de la humedad, o el cambio de los cartuchos de tinta, pueden afectar a la reproducción de los colores de la impresora. Puede compensar esta situación y asegurarse de obtener un rendimiento uniforme del color volviendo a alinear su impresora. La mayoría de los software tienen herramientas para hacerlo. Necesitará un aparato de medición del color (espectrofotómetro) o utilizar el aparato de medición interno de la impresora (p. Ej., en la HP Latex 360).

En primer lugar, tenemos que seleccionar el Aparato de medición que queremos utilizar para la recalibración.

1. Vaya al menú Editar y Seleccionar preferencias

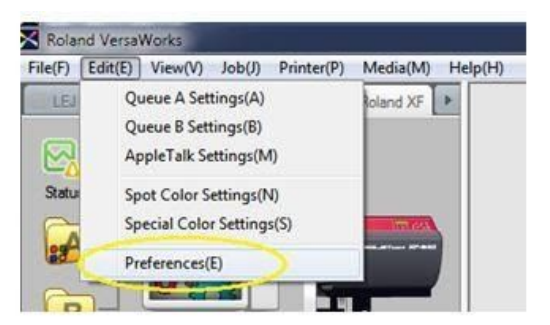

2. Seleccione el instrumento de medición y el modelo que desea utilizar

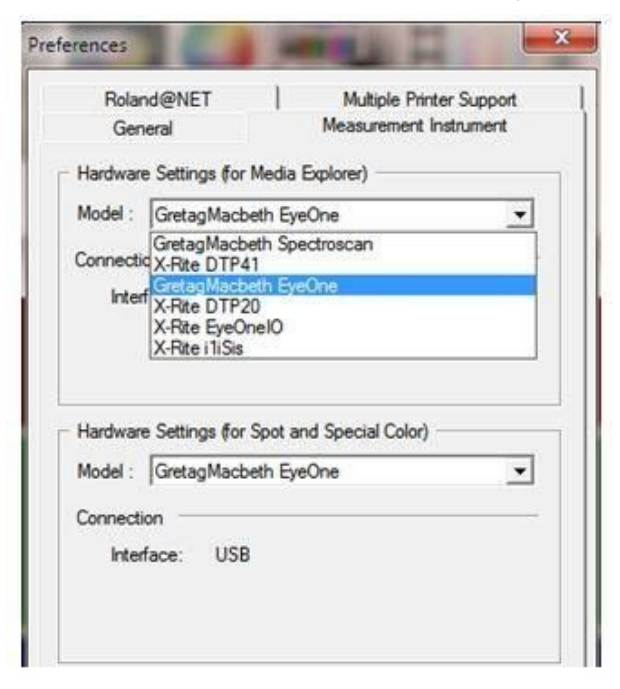

3. Haga clic en *OK* y vaya al Explorador de medios

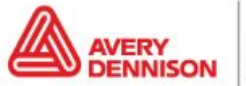

4. Seleccione el perfil que desea recalibrar y haga doble clic en la resolución

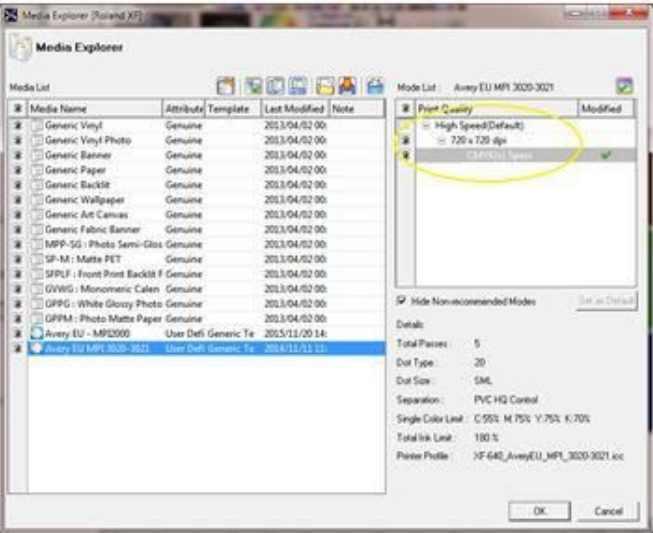

5. Vaya a *Imprimir tabla* y pulse *Imprimir*

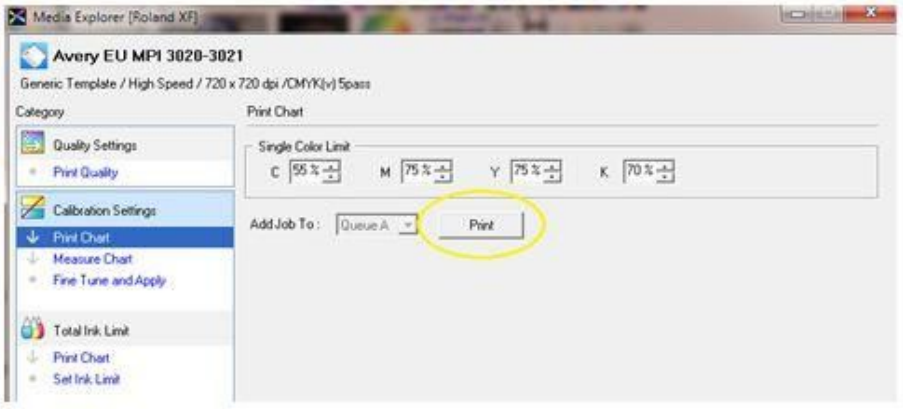

- 6. Después de imprimir, seleccione *Medir tabla* en el Menú y pulse *Calibrar* para calibrar su dispositivo
- 7. Ahora haga clic en *Medir* para medir la tabla.

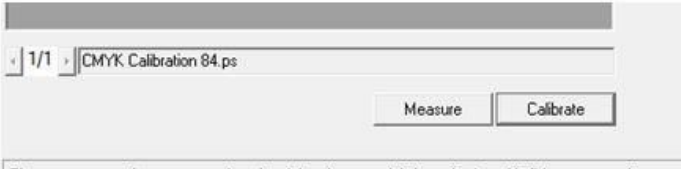

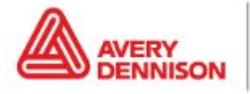

8. Después de medir todas las filas puede comprobar el resultado haciendo clic en 'Ajustar y aplicar' en el menú.

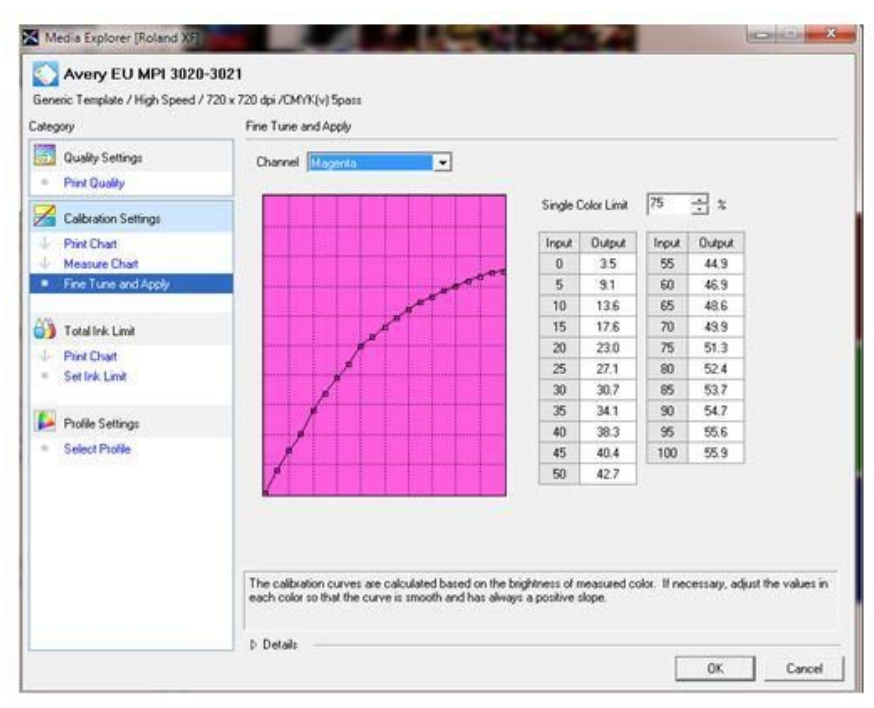

9. Compruebe si las curvas son suaves y ascendentes. Si es así, puede finalizar el proceso haciendo clic en OK.

DESCARGO DE RESPONSABILIDAD Todas las afirmaciones, la información técnica y las recomendaciones de Avery Dennison se basan en pruebas que se consideran fiables pero no constituyen una garantía. Todos los productos de Avery Dennison se venden con la suposición de que el comprador ha determinado de forma independiente la aptitud de tales productos para sus fines. Todos los productos de Avery Dennison se venden sujetos a los términos y condiciones de *ventas estándar, ver [http://terms.europe.averydennison.com](http://terms.europe.averydennison.com/)*

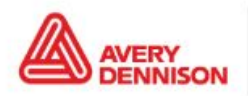

Graphics Solutions